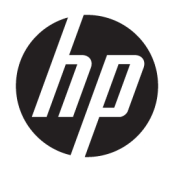

Brukerhåndbok

© Copyright 2018 HP Development Company, L.P.

AMD er et varemerke for Advanced Micro Devices, Inc. HDMI, HDMI-logoen og High-Definition Multimedia Interface er varemerker eller registrerte varemerker av HDMI Licensing LLC. Windows er enten et registrert varemerke eller varemerke for Microsoft Corporation i USA og andre land.

Informasjonen i dette dokumentet kan endres uten forhåndsvarsel. De eneste garantiene for HP-produkter og -tjenester er angitt i de uttrykte garantierklæringene som følger med slike produkter og tjenester. Ingenting i dette dokumentet kan tolkes som en tilleggsgaranti. HP er ikke erstatningsansvarlige for tekniske eller andre typer feil eller utelatelser i dette dokumentet.

#### **Produktmelding**

Denne håndboken beskriver funksjoner som er felles for de fleste modeller. Enkelte funksjoner er kanskje ikke tilgjengelig på ditt produkt. For å få tilgang til de nyeste brukerhåndbøkene, gå til<http://www.hp.com/support>, og følg instruksjonene for å finne produktet ditt. Velg deretter **Brukerhåndbøker**.

Første utgave: Januar 2018

Dokumentets delenummer: L14985-091

#### **Om denne brukerhåndboken**

Denne veiledningen gir informasjon om skjermfunksjoner, skjermoppsett og tekniske spesifikasjoner.

- **ADVARSEL:** Angir en farlig situasjon som, hvis den ikke avverges, **kan** føre til dødsfall eller alvorlige skader.
- **FORSIKTIG:** Angir en farlig situasjon som, hvis den ikke avverges, **kan** føre til mindre eller moderat skade.
- **VIKTIG:** Angir ansett som viktige, men ikke fare-relaterte data (for eksempel meldinger som er knyttet til skade på eiendom). Et varsel varsler brukeren at manglende overholdelse av en prosedyren nøyaktig på samme måte som beskrevet kan føre i tap av data eller skade på maskinvare eller programvare. Inneholder også viktige opplysninger forklare en prinsippet eller fullføre en oppgave.
- **EX MERK:** Inneholder tilleggsinformasjon for å vektlegge eller utfylle viktige punkter i hovedteksten.
- **TIPS:** Inneholder nyttige tips for å fullføre en oppgave.

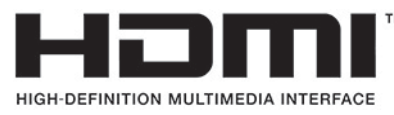

Dette produktet bruker HDMI-teknologi.

# **Innhold**

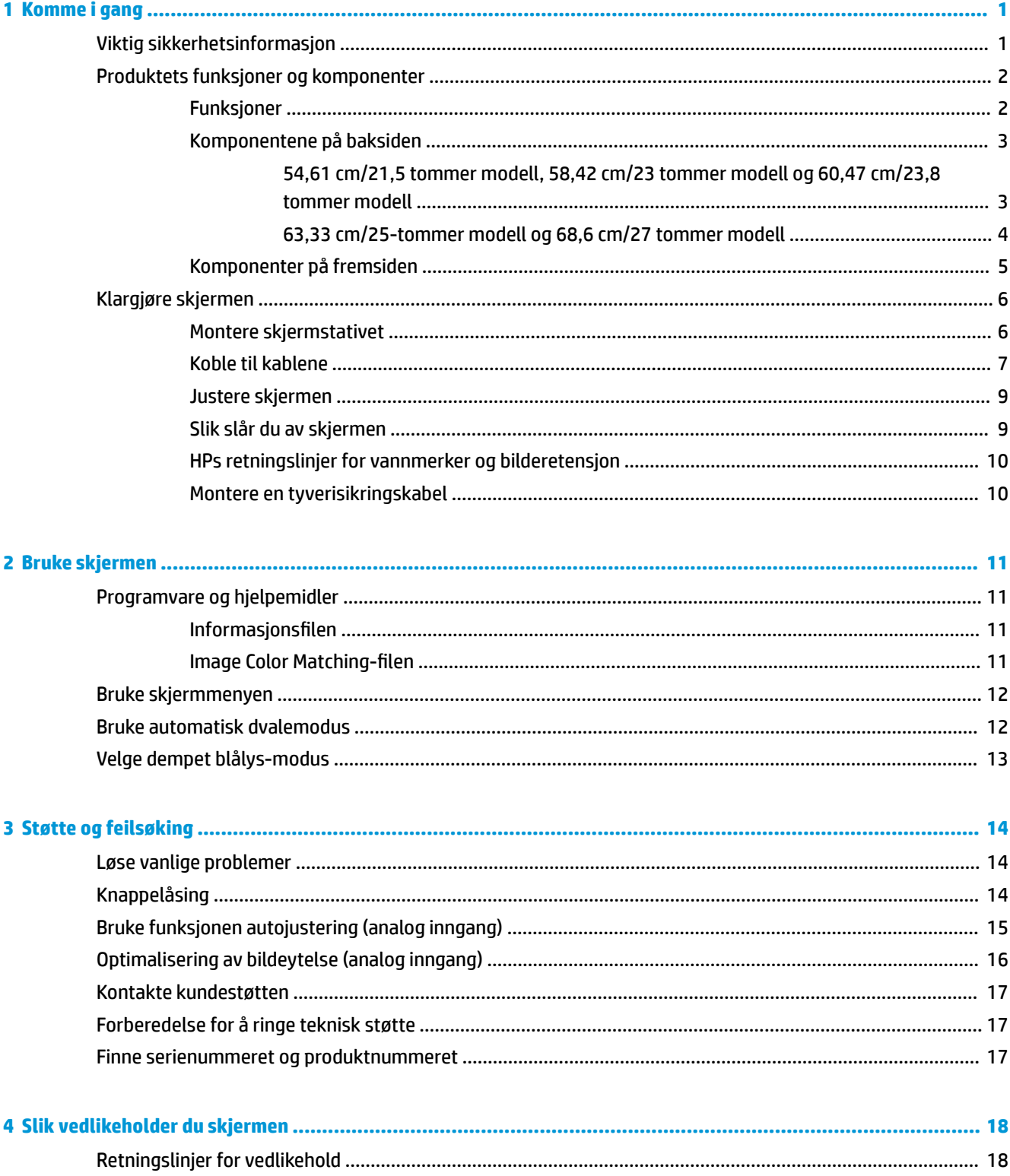

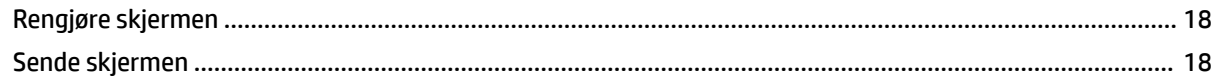

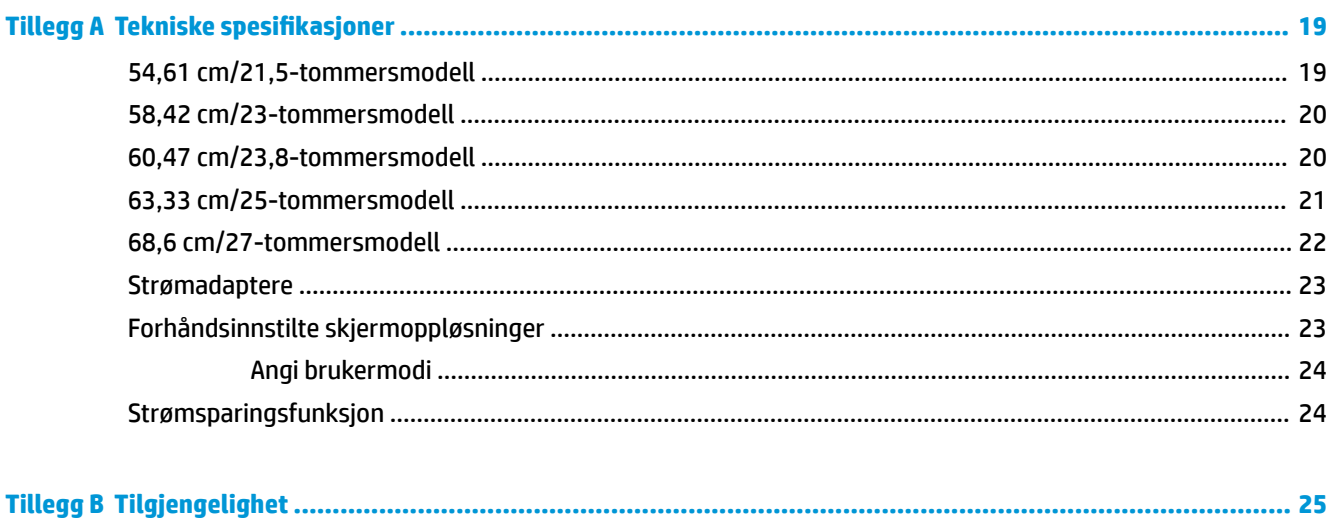

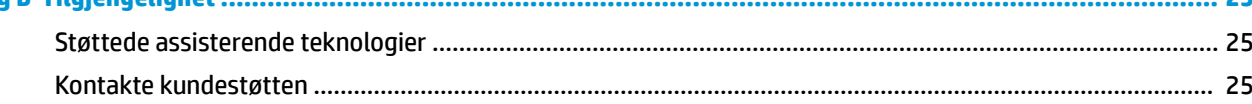

# <span id="page-6-0"></span>**1 Komme i gang**

### **Viktig sikkerhetsinformasjon**

En strømadapter og strømledning følger med skjermen. Hvis en annen kabel brukes, må du bare bruke strømkilder og kontakter som er egnet for denne skjermen. For mer informasjon om riktig strømledning for bruk med skjermen, se *Produktnotisene* vedlagt ditt dokumentasjonssett.

**ADVARSEL:** Slik reduserer du faren for elektrisk støt og skade på utstyret:

- Sett strømledningen i en stikkontakt som er lett tilgjengelig til enhver tid.
- Koble strømmen fra datamaskinen ved å trekke støpselet ut av stikkontakten.

• Hvis strømledningen har et støpsel med jording, setter du ledningen inn i en jordet stikkontakt. Ikke deaktiver strømledningens jording ved å f.eks. bruke en adapter uten jording. Jordingen er en viktig sikkerhetsfunksjon.

Av sikkerhetsmessige grunner skal det ikke plasseres noe på strømledningene eller -kablene. Plasser dem slik at ingen ved et uhell kan tråkke på eller snuble over dem. Ikke dra i ledninger eller kabler. Ta tak i støpselet når du trekker støpselet ut av stikkontakten.

Les håndboken *Sikkerhet og komfort* for å redusere faren for alvorlig skade. Her finner du informasjon om hvordan du setter opp arbeidsstasjonen, riktig arbeidsstilling, helse og arbeidsvaner for datamaskinbrukere. I håndboken *Sikkerhet og komfort* finner du også viktige opplysninger om sikkerhet. *Håndboken Sikkerhet og komfort* finner du på nettet på [http://www.hp.com/ergo.](http://www.hp.com/ergo)

**VIKTIG:** Av hensyn til skjermens og datamaskinens beskyttelse, bør du koble alle strømledninger fra datamaskinen og eksterne enheter (for eksempel skjerm, skriver og skanner) til en enhet med noen form for overspenningsvern, for eksempel et grenuttak eller en avbruddsfri strømforsyning (UPS). Ikke alle grenuttak har overspenningsvern; Grenuttaket må være spesielt merket med at den har denne funksjonen. Bruk en strømskinne fra en produsent som tilbyr skadeerstatning hvis overspenningsvernet ikke fungerer.

Bruk passende underlag i riktig størrelse som er solid nok til å tåle vekten av HP LCD-skjermen.

**ADVARSEL:** LCD-skjermer som er plassert på kommoder, bokhyller eller andre hyller, bord, høyttalere, kister eller vogner, kan tippe over og forårsake personskade.

Vær omhyggelig med å legge alle ledninger og kabler som er koblet til LCD-skjermen slik at de ikke kan strekkes, hektes bort i noe eller snubles over.

Kontroller at den samlede amperebelastningen for alle apparater som er koblet til stikkontakten ikke overskrider kapasiteten til stikkontakten, og at den samlede amperebelastningen for alle apparater som er koblet til ledningen ikke overskrider kapasiteten til ledningen. Du finner amperenivået (AMPS eller A) på strømetiketten for hver enhet.

Installer skjermen ved en stikkontakt som er lett tilgjengelig. Koble fra skjermen ved å ta godt tak i støpselet og trekke det ut av stikkontakten. Du må aldri koble fra skjermen ved å trekke i ledningen.

Ikke utsett skjermen for støt eller plasser den på en ustabil overflate.

**MERK:** Dette produktet er egnet for underholdningsformål. Vurder å sette skjermen i et miljø med kontrollert lys for å unngå interferens fra lyskilder og blanke overflater i nærheten, som kan skape forstyrrende reflekterende lys i skjermen.

### <span id="page-7-0"></span>**Produktets funksjoner og komponenter**

#### **Funksjoner**

Dette produktet er en AMD® FreeSync-kvalifisert skjerm som sikrer en smidig, responsiv og hakkefri spilleopplevelse for deg. Den eksterne kilden som er koblet til skjermen må ha FreeSync-driveren installert.

AMD FreeSync-teknologi er utviklet for å unngå at spill og videoer skal hakke og hoppe på skjermen ved å låse skjermens oppdateringsfrekvens til grafikkortets bildefrekvens. Oppsøk produsenten av din komponent eller system for å lære om spesifikke egenskaper.

- **VIKTIG:** Krever AMD Radeon-grafikk- og/eller AMD A-Serie APU-skjerm med DisplayPort/HDMI Adaptive-Sync. AMD 15.11 Crimson-driver (eller nyere) kreves for å støtte FreeSync over HDMI.
- **MERK:** Adaptive oppdateringsfrekvenser varierer fra skjerm til skjerm. Du finner mer informasjon på www.amd.com/freesync.

For å aktivere FreeSync på skjermen trykker dy på Meny-knappen på skjermen for å åpne menyen. Velg **Fargekontroll**, velg **Visningmoduser** og deretter **Spill-FreeSync**.

Denne håndboken beskriver funksjoner på følgende skjermer:

- 54,61 cm (21,5 tommer) diagonalt aktivt område, med oppløsning på 1920 × 1080 pluss støtte for fullskjerm med lavere oppløsninger,
- 58,42 cm (23 tommer) diagonalt aktivt område, med oppløsning på 1920 × 1080 pluss støtte for fullskjerm med lavere oppløsninger,
- 60,47 cm (23,8 tommer) diagonalt aktivt område, med oppløsning på 1920 × 1080 pluss støtte for fullskjerm med lavere oppløsninger,
- 63,33 cm (25 tommer) diagonalt aktivt område, med oppløsning på 1920 × 1080 pluss støtte for fullskjerm med lavere oppløsninger,
- 68,6 cm (27 tommer) diagonalt aktivt område, med oppløsning på 1920 × 1080 pluss støtte for fullskjerm med lavere oppløsninger,

Skjermfunksjonene omfatter følgende:

- IPS-panel med LED-baklys
- ReƮeksfritt panel på 54,61 cm (21,5 tommer), 58,42 cm (23 tommer), 60,47 cm (23,8 tommer) og 68,6 cm (27 tommer) modeller
- Skjerm med lav sløring på 63,33 cm (25tommers)-modell
- Bred synsvinkel så du kan se i både sittende og stående stilling, og når du flytter deg fra side til side
- Mulighet for skråstilling
- HDMI (High-Definition Multimedia Interface) og VGA-videoinnganger
- AMD FreeSync-kvalifisert, så du kan nyte dataspill med jevn ytelse og uten hakking når bildet på skjermen endres
- Plug and play-mulighet når dette støttes av operativsystemet
- Feste for tyverisikringskabel bak på skjermen for ekstra tyverisikringskabel
- Skjermmeny (OSD On-Screen Display) med justeringskontroller på flere språk for enkel konfigurering og optimalisering av skjermen
- <span id="page-8-0"></span>● HDCP (High-bandwidth Digital Content Protection) brukt på alle digitale innganger
- Strømsparingsfunksjon som tilfredsstiller kravene til redusert strømforbruk
- **MERK:** For sikkerhets- og forskriftsopplysninger, kan du se på *Produktmerknadene* i dokumentasjonspakken. For å få tilgang til de nyeste brukerhåndbøkene for ditt produkt, gå til <http://www.hp.com/support>, og følg instruksjonene for å finne produktet ditt. Velg deretter **Brukerhåndbøker**.

#### **Komponentene på baksiden**

Baksidekomponentene kan variere fra modell til modell.

#### **54,61 cm/21,5 tommer modell, 58,42 cm/23 tommer modell og 60,47 cm/23,8 tommer modell**

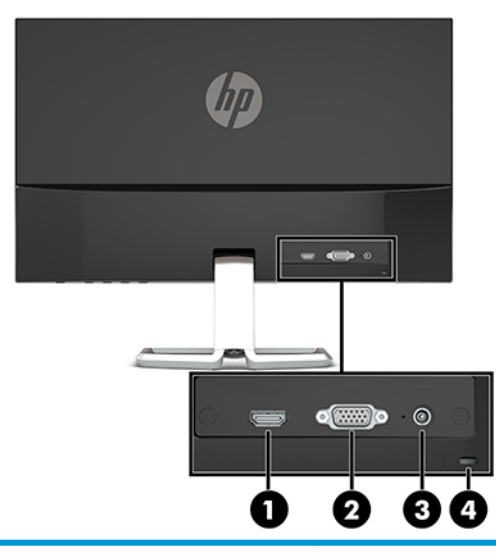

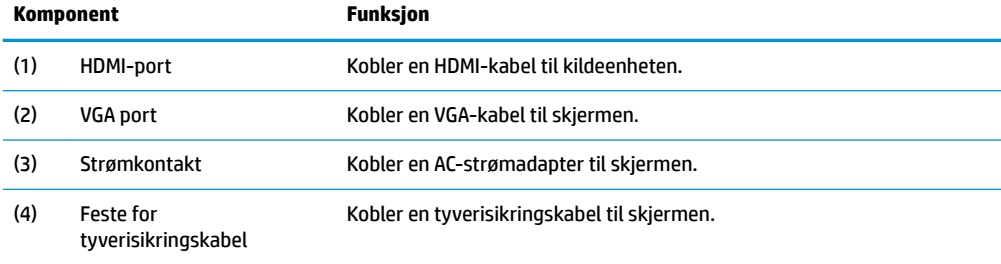

#### <span id="page-9-0"></span>**63,33 cm/25-tommer modell og 68,6 cm/27 tommer modell**

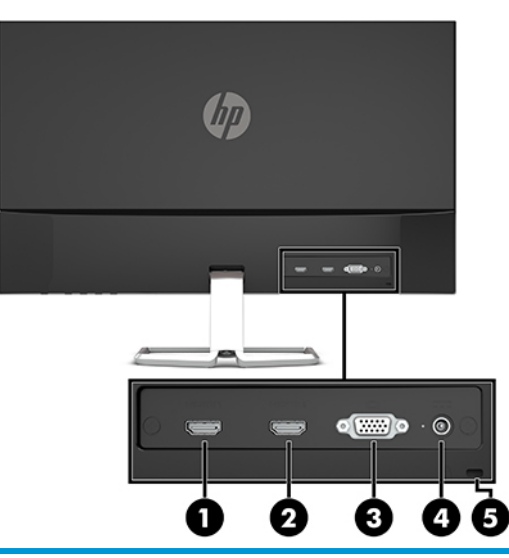

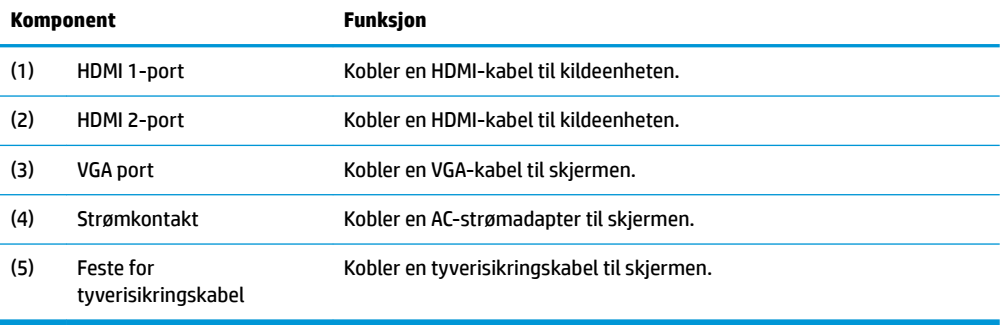

#### <span id="page-10-0"></span>**Komponenter på fremsiden**

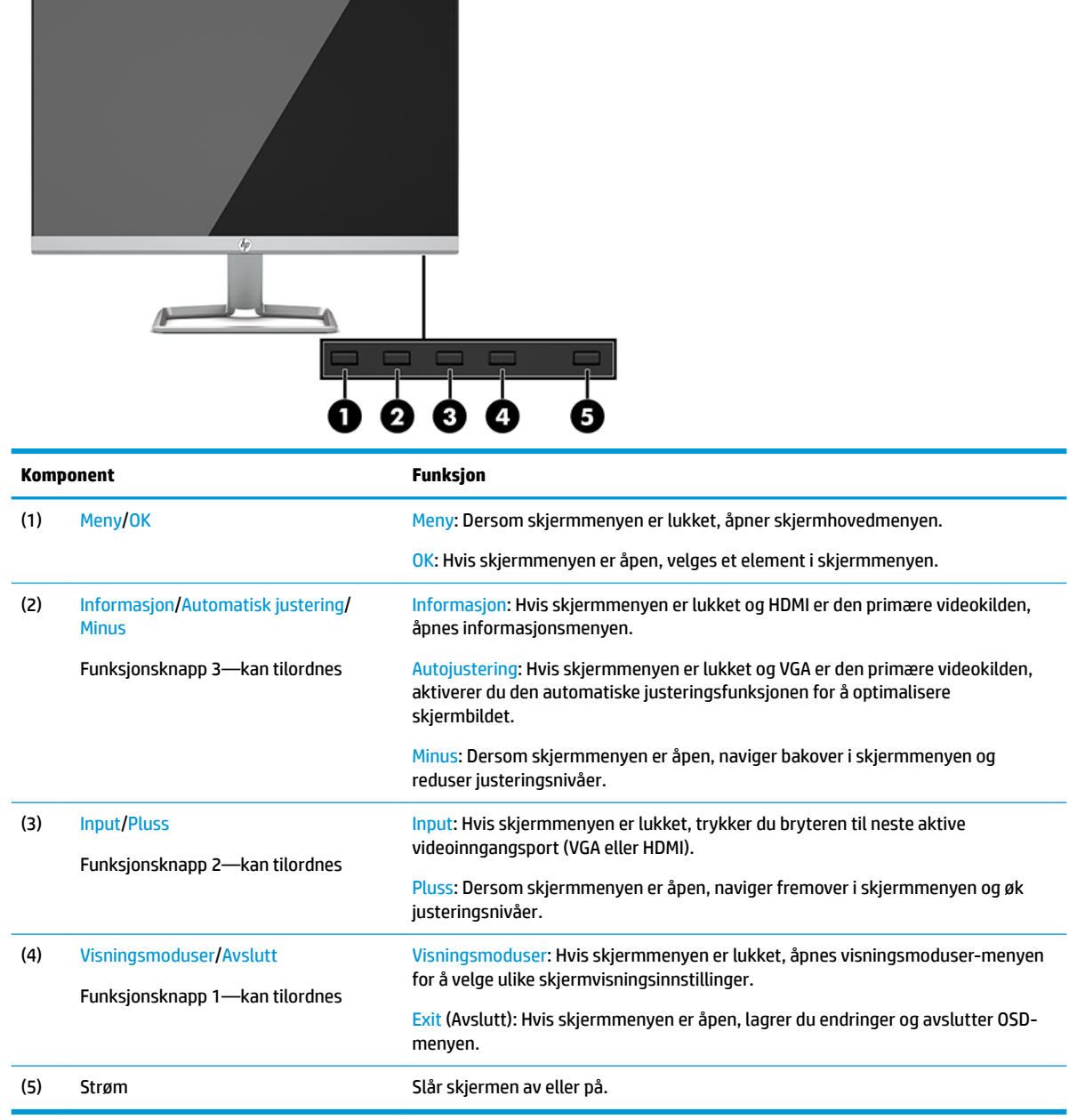

**MERK:** Du kan konfigurere funksjonsknappene på nytt i skjermmenyen for å hurtig kunne velge de mest brukte operasjonene. Trykk Menu (Meny) for å åpne skjermmenyen, og velg **Menykontroll**. Velg **Tilordne knapper** og deretter ett av de tilgjengelige alternativene for knappen du vil tilordne.

## <span id="page-11-0"></span>**Klargjøre skjermen**

#### **Montere skjermstativet**

- **VIKTIG:** Unngå skade på skjermen ved å ikke berøre overflaten på LCD-panelet. Trykk på panelet kan medføre fargeavvik eller desorientering av krystallene. Hvis dette skjer, vil skjermen ikke gå tilbake til sin vanlige tilstand.
	- 1. Plasser skjermen vendt nedover på et flatt underlag som er dekket til av en myk og ren klut.
	- **2.** Skyv fotens base (1) på undersiden av fotens arm og stram skruen (2) på undersiden av basen. Fest deretter toppen av fotarmen (3) til kontakten på baksiden av skjermhodet. Stativarmen klikker på plass.

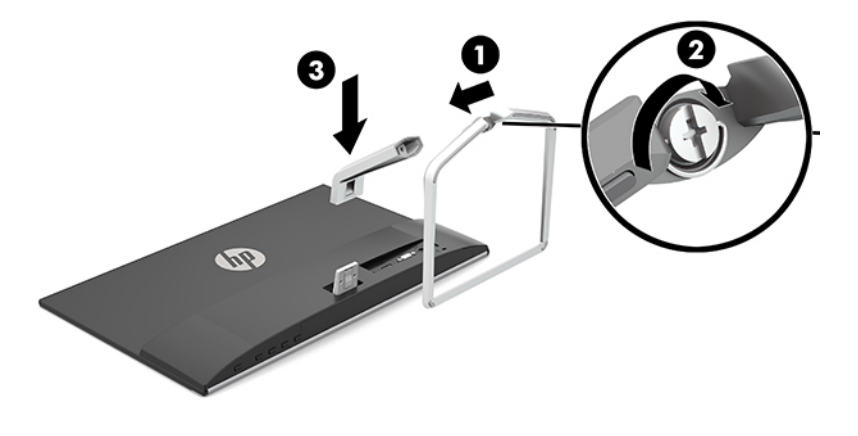

#### <span id="page-12-0"></span>**Koble til kablene**

- **1.** Sett skjermen på et praktisk, godt ventilert sted i nærheten av datamaskinen.
- **2.** Koble til en videokabel.
- **MERK:** Skjermen oppdager automatisk hvilke innganger som har gyldige videosignaler. Inngangene kan velges ved å trykke på Meny-knappen for å få tilgang til skjermmenyen og velge **Input Control**  (Inngangskontroll).
	- Koble en ende av en VGA-kabel til VGA-kontakten bak på skjermen, og den andre enden til VGAkontakten på kildeenheten.

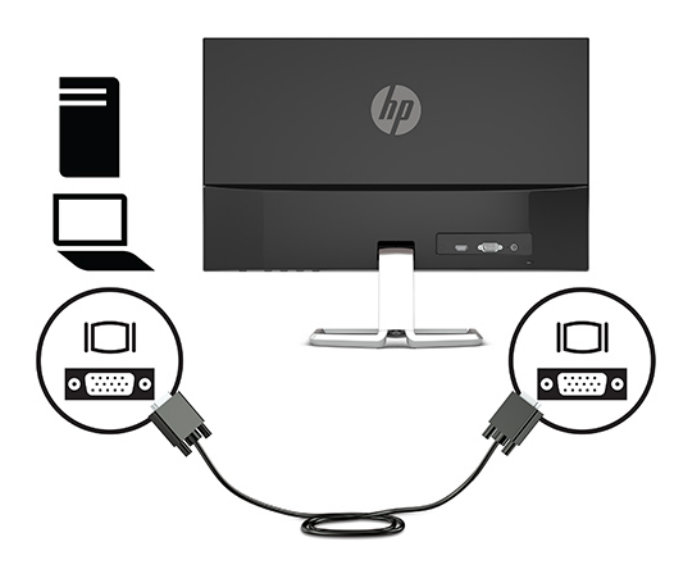

● Koble en ende av en HDMI-kabel til HDMI-kontakten bak på skjermen, og den andre enden til HDMIutgangen på kildeenheten.

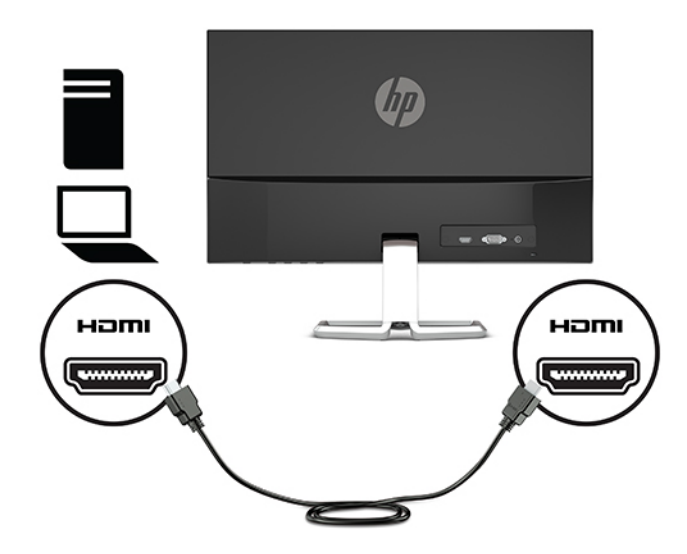

**3.** Koble strømkabelen til AC-adapteren (1) og den andre enden til en jordet AC-stikkontakt (2), og koble ACadapterens runde endestykke til strømkontakten på skjermen (3).

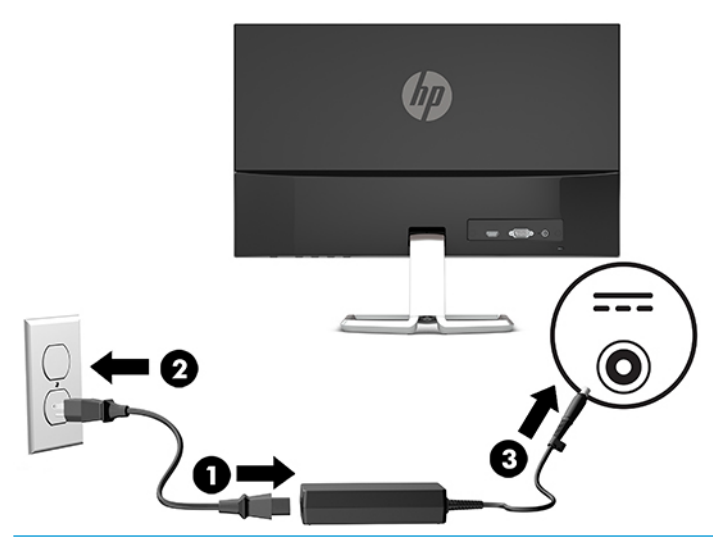

**ADVARSEL:** Slik reduserer du faren for elektrisk støt eller skade på utstyret:

Ikke deaktiver jordingen i strømledningen. Jordingspluggen er en sikkerhetsmessig viktig egenskap.

Plugg strømledningen inn i en jordet stikkontakt som alltid er lett tilgjengelig.

Koble strømmen fra produktet ved å trekke støpselet ut av stikkontakten.

Av sikkerhetsmessige grunner skal det ikke plasseres noe på strømledningene eller -kablene. Plasser dem slik at ingen ved et uhell kan tråkke på eller snuble over dem. Ikke dra i ledninger eller kabler. Grip tak i støpselet når du tar ut strømledningen fra stikkontakten.

#### <span id="page-14-0"></span>**Justere skjermen**

Vipp skjermhodet fremover eller bakover slik at du får en behagelig synshøyde.

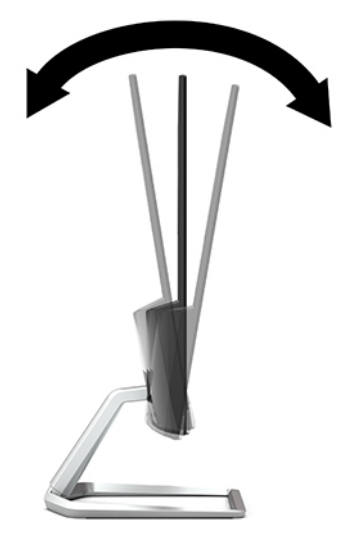

#### **Slik slår du av skjermen**

- **1.** Trykk Av/På-knappen på datamaskinen for å slå den på.
- **2.** Trykk på Av/På-knappen på skjermens framside for å slå den på.

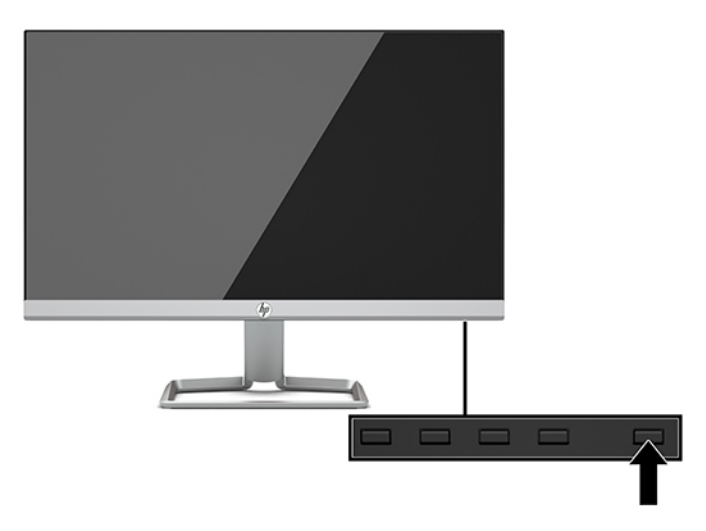

- **VIKTIG:** Skader med innbrente bilder kan oppstå på skjermer som viser det samme statiske bildet i 12 timer eller mer sammenhengende uten bruk. Du kan unngå denne typen skade på skjermen ved alltid å aktivere et skjermbeskytterprogram eller slå av skjermen når den ikke skal brukes på en lang stund. Bilde som henger igjen, er en tilstand som kan forekomme på alle LCD-skjermer. Skjermer med et "innbrent bilde" dekkes ikke av HP-garantien.
- **MERK:** Hvis ingenting skjer når du trykker på strømknappen, kan låsefunksjonen for strømknappen være aktivert. Du deaktiverer denne funksjonen ved å holde nede Av/På-knappen på skjermen i 10 sekunder.
- **WERK:** Du kan deaktivere strømlampen på skjermmenyen. Trykk Menu (Meny) for å åpne skjermmenyen, og velg **Strømkontroll**. Velg **Av/på-lampen**, og velg **Av**.

<span id="page-15-0"></span>Når skjermen først er slått på, vises en statusbeskjed for skjermen i fem sekunder. Meldingen viser hvilket inndatasignal som er gjeldende aktive signal, statusen til innstillingen for automatisk bytte av kilde (På eller Av; standardinnstillingen er På), gjeldende forhåndsinnstilt skjermoppløsning og anbefalt forhåndsinnstilt skjermoppløsning.

Skjermen skanner automatisk signalinngangene etter en aktiv inngang, og bruker den inngangen for skjermen.

#### **HPs retningslinjer for vannmerker og bilderetensjon**

IPS-skjermmodellene er utformet med IPS (In-Plane Switching) skjermteknologi som gir ultrabrede visningsvinkler og avansert bildekvalitet. IPS-skjermer passer for et bredt utvalg avanserte bildekvalitetsprogrammer. Men denne skjermteknologien passer ikke for programmer som viser statiske, stillestående eller urørlige bilder over lange perioder uten bruk av skjermsparere. Disse programtypene kan blant annet være kameraovervåkning, videospill, markedsføringslogoer og maler som vises på skjermen over lengre tid. Statiske bilder kan forårsake bilderetensjonsskader som kan se ut som flekker eller vannmerker på skjermen.

Skjermer med et "innbrent bilde" dekkes ikke av HP-garantien. Du kan unngå bilderetensjonsskader ved å enten slå av skjermen når den ikke er i bruk eller bruke strømstyringsinnstillingene, hvis systemet ditt støtter disse, til å slå av skjermen når systemet ikke er i bruk.

#### **Montere en tyverisikringskabel**

Du kan feste skjermen til en fast gjenstand ved hjelp av en ekstra tyverisikringskabel som er tilgjengelig fra HP.

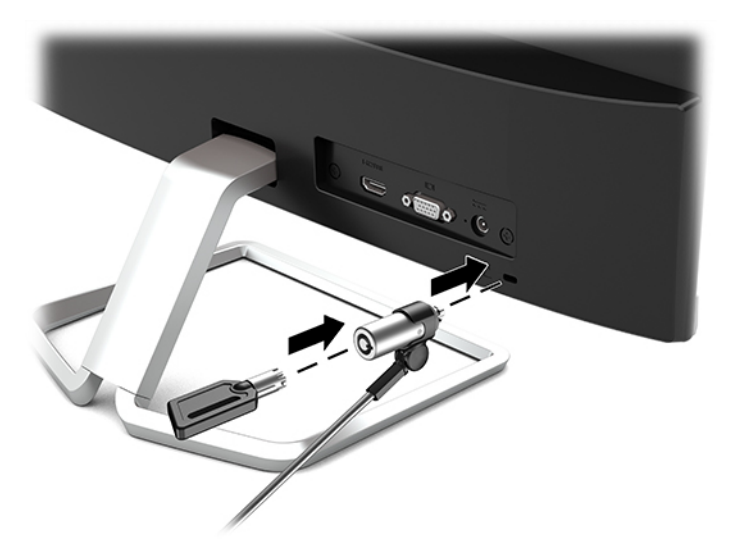

## <span id="page-16-0"></span>**2 Bruke skjermen**

### **Programvare og hjelpemidler**

Du kan laste ned og installere de følgende filene til datamaskinen fra [http://www.hp.com/support.](http://www.hp.com/support)

- INF-fil (informasjonsfil)
- ICM (Image Color Matching)-filer (én for hvert kalibrert fargeområde)

#### **Informasjonsfilen**

IN)-filen definerer skjermressurser som brukes av Windows®-operativsystemene for å sikre at skjermen er kompatibel med datamaskinens grafikkort.

Denne skjermen er kompatibel med Windows Plug and Play, og fungerer selv om INF-filen ikke er installert. Skjermens Plug and Play-kompatibilitet forutsetter at datamaskinens grafikkort følger VESA DDC2standarden, og at skjermen kobles direkte til grafikkortet. Plug and Play fungerer ikke via separate BNCkontakter eller via fordelingsbokser.

#### **Image Color Matching-filen**

ICM-filer er datafiler som brukes sammen med grafikkprogrammer, slik at en farge som skrives ut tilsvarer fargen som vises på skjermen, eller at en farge som vises på skjermen tilsvarer en farge som er skannet inn. Denne filen aktiveres i grafikkprogrammer som håndterer denne funksjonen.

**MERK:** ICM-fargeprofilen er utarbeidet i samsvar med spesifikasjonene for profilformat til International Color Consortium (ICC).

#### <span id="page-17-0"></span>**Bruke skjermmenyen**

Bruk skjermmenyen (OSD) for å justere innstillingene for skjermbildet etter dine preferanser. Du får tilgang til og kan foreta justeringer i skjermmenyen ved hjelp av knappene nederst på skjermens frontramme.

For å få tilgang til skjermmenyen og foreta justeringer gjør du følgende:

- **1.** Hvis skjermen ikke allerede er slått på, trykker du på Av/På-knappen for å slå på skjermen.
- **2.** For å åpne skjermmenyen, trykk Meny-knappen for å åpne skjermmenyen.
- **3.** Bruk de tre funksjonsknappene til å navigere, velge og endre menyvalgene. Knappesymbolene varierer, avhengig av menyen eller undermenyen som er aktiv.

Følgende tabell viser menyvalgene i skjermhovedmenyen.

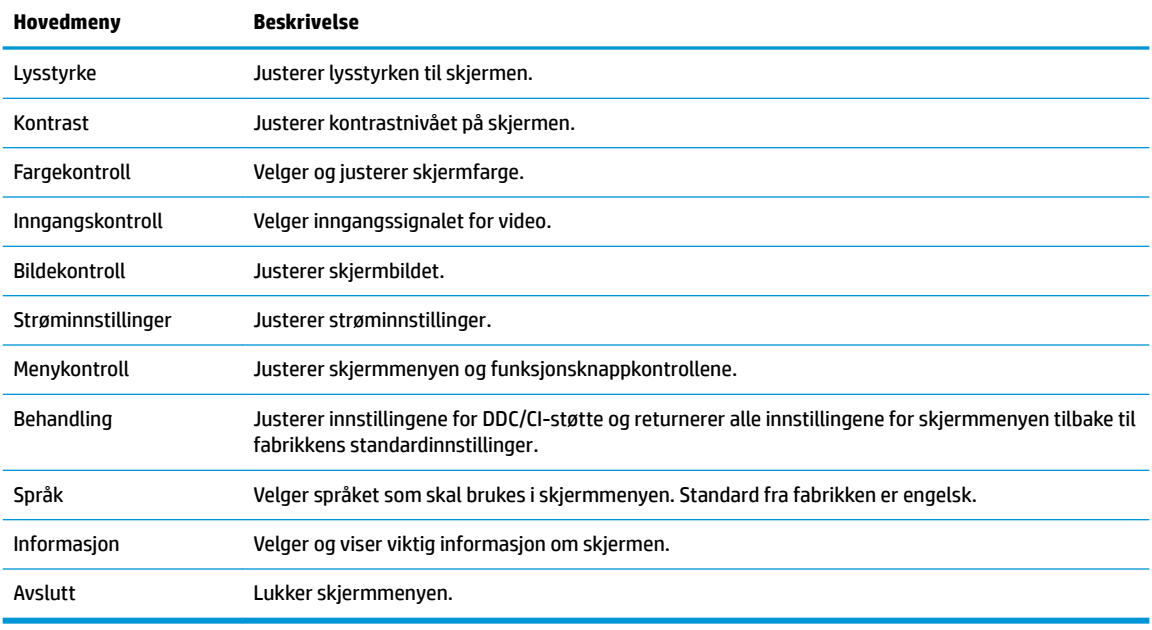

**MERK:** Besøk HPs mediebibliotek for selvhjelpsreparasjoner på<http://www.hp.com/go/sml>hvis du vil se en OSD-menysimulator.

#### **Bruke automatisk dvalemodus**

Skjermen støtter et alternativ i skjermmenyen som kalles Automatisk dvalemodus som gir deg muligheten til å aktivere eller deaktivere en tilstand med redusert strømtilstand for skjermen. Når funksjonen for automatisk dvalemodus er aktivert (aktivert som standard), vil skjermen gå inn i en tilstand med redusert strømtilstand når vertsmaskinen gir beskjed om å gå i strømsparingsmodus (fravær av enten horisontalt eller vertikalt synkroniseringssignal).

Når skjermen går inn i denne tilstanden med redusert strømforbruk (dvalemodus), blir skjermen blank, bakgrunnslyset slås av og av/på-lampen blir gul. Skjermen trekker 0,3 W når den er i denne reduserte strømtilstanden. Skjermen vil våkne fra hvilemodus når vertsenheten sender et aktivt signal til skjermen (for eksempel hvis du aktiverer musen eller tastaturet).

Du kan deaktivere automatisk hvilemodus via skjermmenyen. Trykk på knappen Meny for å åpne skjermmenyen og velg **Strømkontroll**, velg **Automatisk hvilemodus**, og velg **Av**.

### <span id="page-18-0"></span>**Velge dempet blålys-modus**

Å dempe blålyset som slipper ut fra skjermen reduserer mengden blålys som øynene dine utsettes for. HPskjermer følger med funksjoner for å redusere blålys og skape et mer avslappende og mindre stimulerende bilde mens du ser innholdet på skjermen. Følg fremgangsmåten nedenfor for å justere en mer behagelig skjermbildevisning.

- **1.** Trykk på Visningsmoduser for å åpne menyen med visning av modiene, eller trykk på Meny -knappen, velg **Fargekontroll**, og velg deretter **Visningsmoduser**.
- **2.** Velg ønsket innstilling:
	- **Lav blå lampe** (TUV-sertifisert): Reduserer blått lys for bedre øyekomfort
	- **Natt**: Justerer skjermen til den laveste blå l\seffekten
	- **Leser**: Optimaliserer både blålys og lysstyrke for innendørs skjermbildevisning
- **3.** Velg **Lagre og gå tilbake** for å lagre innstillingene og lukke menyen **Visningsmoduser**. Velg **Avbryt** hvis du ikke vil lagre innstillingene.
- **4.** Velg **Lukk** fra hovedskjermmenyen.

**ADVARSEL:** Les håndboken *Sikkerhet og komfort* for å redusere faren for alvorlig skade. Her finner du informasjon om hvordan du setter opp arbeidsstasjonen, riktig arbeidsstilling, helse og arbeidsvaner for datamaskinbrukere. I håndboken *Sikkerhet og komfort* finner du også viktige opplysninger om sikkerhet. *Håndboken Sikkerhet og komfort* finner du på nettet på [http://www.hp.com/ergo.](http://www.hp.com/ergo)

# <span id="page-19-0"></span>**3 Støtte og feilsøking**

### **Løse vanlige problemer**

Følgende tabell viser mulige problemer, den mulige årsaken til hvert problem og de anbefalte løsningene.

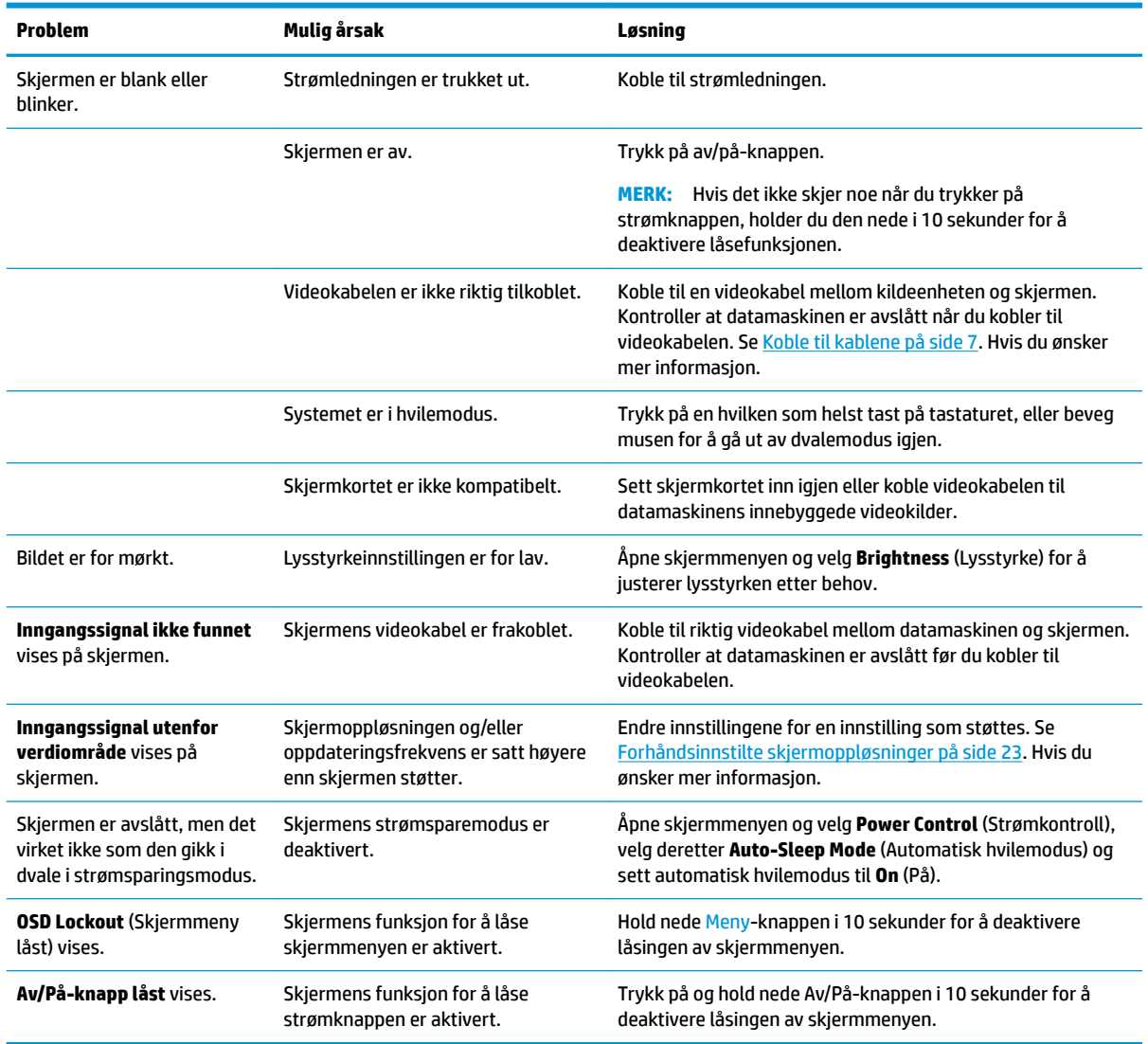

### **Knappelåsing**

Hold nede av/på-knappen eller Menu (Meny)-knappen i 10 sekunder for å låse funksjonaliteten til den knappen. Du kan gjenopprette funksjonaliteten ved å holde knappen nede på nytt i 10 sekunder. Denne funksjonaliteten er bare tilgjengelig når skjermen er på, viser et aktivt signal og skjermmenyen ikke er aktiv.

### <span id="page-20-0"></span>**Bruke funksjonen autojustering (analog inngang)**

Den automatiske justeringsfunksjonen engasjer og prøver automatisk å optimalisere skjermen under følgende omstendigheter:

- **Skjermkonfigurering**
- Tilbakestilling til fabrikkinnstillinger av datamaskinen
- Endre skjermens oppløsning

Du kan også optimere skjermytelsen for VGA-inngangen manuelt (analog) når som helst fra menyen automatisk justering i skjermmenyen. Du kan laste ned mønsterprogramvaren for automatisk justering fra <http://www.hp.com/support>.

Ikke bruk denne fremgangsmåten hvis skjermen bruker en annen inngang enn VGA. Hvis skjermen benytter VGA-inngangen (analog), kan denne fremgangsmåten løse følgende problemer med bildekvaliteten:

- Uskarpt eller uklart fokus
- Spøkelseseffekter, streker eller skyggeeffekter
- **•** Svake vertikale striper
- **•** Tynne horisontale rullelinjer
- Bildet er ikke midtstilt

Slik bruker du autojusteringsfunksjonen:

- **1.** La skjermen få varme seg opp i 20 minutter før du begynner justeringen.
- **2.** Trykk på Meny -knappen for å åpne skjermmenyen, velg **Bildekontroll**, og deretter **Automatisk justering** fra skjermmenyen. Dersom resultatet ikke er tilfredsstillende, fortsett med prosedyren.
- **3.** Åpne verktøyet for automatisk justering av. (Du kan laste ned verktøyet fra [http://www.hp.com/](http://www.hp.com/support) [support](http://www.hp.com/support).) Testmønsteret for oppsett vises.

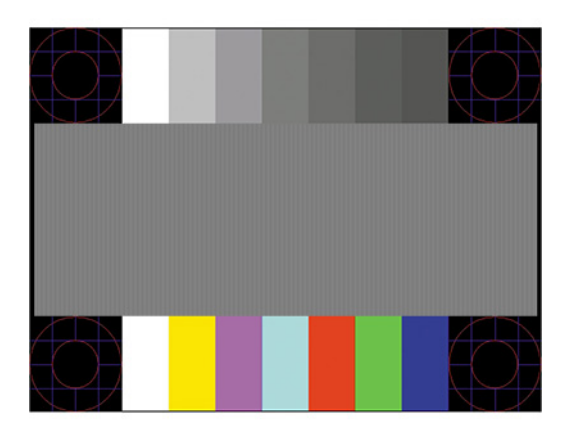

**4.** Trykk på Esc-tasten eller en annen tast på tastaturet for å lukke testmønsteret.

### <span id="page-21-0"></span>**Optimalisering av bildeytelse (analog inngang)**

To kontroller i skjermmenyen kan justeres for å forbedre bildekvaliteten: Klokke og Fase (tilgjengelig i skjermmenyen). Disse kontrollene må bare brukes når den automatiske justeringsfunksjonen ikke gir et tilfredsstillende bilde.

**MERK:** Kontrollene Clock (Klokke) og Phase (Fase) kan bare justeres når du bruker en analog inngang (VGA). Disse kontrollene kan ikke justeres for digitale innganger.

Først må klokken stilles inn korrekt fordi faseinnstillingene er avhengige av hovedinnstillingen av klokken.

- **Klokke:** Øker/reduserer verdien for å minimere eventuelle vertikale stolper eller striper som vises på skjermbakgrunnen.
- **Fase:** Øker/reduserer verdien for å minimere flimmer eller dirring i videobildet.

**MERK:** Når du bruker kontrollene, vil du oppnå best resultater ved å bruke programvaren for den automatiske justeringsfunksjonen. Du kan laste ned verktøyet fra [http://www.hp.com/support.](http://www.hp.com/support)

Hvis skjermbildet blir fordreid når du justerer verdiene for klokke og klokkefase, fortsetter du å justere verdiene helt til fordreiningen forsvinner. For å gjenopprette fabrikkinnstillingene trykker du på Menyknappen for åpne skjermmenyen og velger **Management** (Administrasjon), **Factory Reset** (Tilbakestill til fabrikkinnstillinger) og deretter **Yes** (Ja).

Fjerne loddrette svarte felt (Clock (Klokke)):

- **1.** Trykk på knappen Meny for å åpne skjermmenyen, velg **Bildekontroll**, og velg så **Klokke og fase**.
- **2.** Velg **Klokke**, og bruk deretter funksjonsknappene på skjermen som viser opp og ned-pilikoner for å eliminere vertikale streker. Trykk sakte på knappene slik at du ikke går forbi det optimale justeringspunktet.

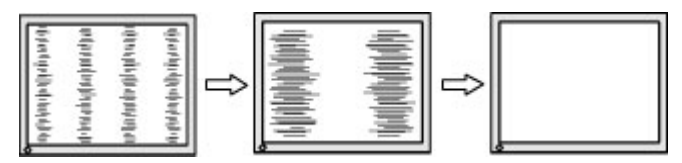

**3.** Hvis det oppstår dirring, flimring eller svarte felt på skjermen etter at du har justert klokken, går du videre til å justere fasen.

Fjerne dirring eller flimring (fase):

- **1.** Trykk på knappen Meny for å åpne skjermmenyen, velg **Bildekontroll**, og velg så **Klokke og fase**.
- **2.** Velg **Fase**, og bruk deretter funksjonsknappene på skjermen som viser opp og ned-pilikoner for å eliminere Ʈimring eller uskarphet. Det er ikke sikkert at Ʈimmer eller uskarphet i bildet blir borte. Det avhenger av datamaskinen eller grafikkortet som er installert.

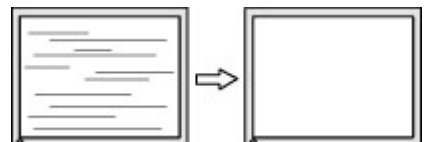

Korrigere bildeplasseringen på skjermen (vannrett eller loddrett stilling):

**1.** Trykk på knappen Meny for å åpne skjermmenyen, velg **Bildekontroll**, og velg så **Bildeposisjon**.

<span id="page-22-0"></span>**2.** Trykk på funksjonsknappene på skjermen som viser ikonene for opp- og nedpilene for å justere plasseringen av bildet i visningsområdet på skjermen. **Horisontal posisjon** skyver bildet mot venstre eller høyre; Med **Vertikal posisjon** skyves bildet opp eller ned.

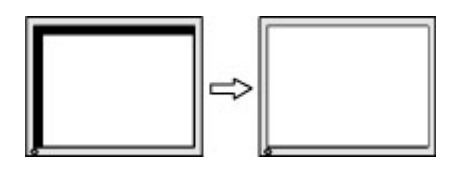

#### **Kontakte kundestøtten**

For å løse et maskinvare- eller programvareproblem, gå til<http://www.hp.com/support>. Bruk dette nettstedet for å få mer informasjon om produktet ditt, også lenker til diskusjonsfora og instruksjoner om feilsøking. Du kan også finne informasjon om hvordan du kontakter HP og åpner en sak.

### **Forberedelse for å ringe teknisk støtte**

Hvis du har et problem du ikke kan løse ved hjelp av feilsøkingstipsene i dette avsnittet, kan det bli nødvendig å ringe avdelingen for teknisk brukerstøtte. Ha følgende informasjon tilgjengelig når du ringer:

- Skjermens modellnummer
- Skjermens serienummer
- Innkjøpsdato på kvittering
- Hvilke forhold problemet oppstod under
- Mottatte feilmeldinger
- Maskinvarekonfigurasjon
- Navn på og versjon av maskinvaren og programvaren du bruker

#### **Finne serienummeret og produktnummeret**

Serienummeret og produktnummeret er plassert på en etikett på baksiden av skjermhodet. Du kan trenge disse numrene når du tar kontakt med HP angående skjermmodellen.

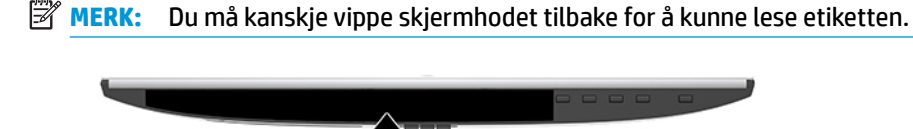

# <span id="page-23-0"></span>**4 Slik vedlikeholder du skjermen**

### **Retningslinjer for vedlikehold**

Slik kan du forbedre ytelsen og forlenge levetiden til skjermen:

- Åpne ikke skjermkabinettet eller prøv ikke å utføre service på produktet selv. Juster bare de kontrollene som beskrives i brukerhåndboken. Hvis skjermen ikke fungerer på riktig måte eller er utsatt for støt eller skade, kan du kontakte en autorisert HP-leverandør, -forhandler eller -serviceleverandør.
- Bruk bare en strømkilde og tilkobling som passer for denne skjermen. Dette står på merkeetiketten/ platen på baksiden av skjermen.
- Sørg for at amperangivelsen for produkter som er koblet til stikkontakten ikke overgår stikkontaktens kapasitet og at produktenes samlede ampermåling ikke overgår ledningens kapasitet. Du finner amperenivået (AMPS eller A) på strømetiketten for hver enhet.
- Installer skjermen ved et uttak som er lett tilgjengelig. Koble fra skjermen ved å holde i støpselet og trekke det ut av kontakten. Du må aldri koble fra skjermen ved å trekke i ledningen.
- Slå av skjermen når den ikke er i bruk. Du kan øke levetiden til skjermen betraktelig ved å bruke et skjermsparerprogram og slå av skjermen når du ikke bruker den.
- **MERK:** Skjermer med et "innbrent bilde" dekkes ikke av HP-garantien.
- Spor og åpninger i kabinettet er ment for ventilasjon. Disse åpningene må ikke blokkeres eller dekkes til. Skyv aldri noe objekt inn i kabinettsporene eller i andre åpninger.
- · Ikke utsett skjermen for støt eller plasser den på en ustabil overflate.
- Det må ikke stå gjenstander på strømledningen. Ikke tråkk på ledningen.
- Plasser skjermen i et godt ventilert miljø, vekk fra sterkt lys, sterk varme eller høy fuktighet.
- Når du tar av skjermstativet, må du plassere skjermen med forsiden ned på et mykt underlag for å unngå at den blir oppskrapt, bøyd eller ødelagt.

#### **Rengjøre skjermen**

- **1.** Slå av skjermen og trekk strømledningen ut fra baksiden på stikkontakten.
- **2.** Fjern støv fra skjermen ved å tørke av skjermen og kabinettet med en myk, ren antistatisk klut.
- **3.** Bruk en 50/50 blanding av vann og isopropanol til vanskelige rengjøringssituasjoner.

**VIKTIG:** Sprut rengjøringsmiddelet på en klut og bruk den fuktige kluten til å tørke forsiktig av skjermflaten. Sprut aldri rengjøringsmiddel direkte på skjermflaten. Middelet kan trenge inn bak rammen og skade elektronikken.

**VIKTIG:** Bruk ikke rengjøringsmidler som inneholder petroleumbaserte midler som benzen eller tynner eller noen flyktige stoffer til rengjøring av skjermen eller kabinettet. Disse kjemiske stoffene kan skade skjermen.

### **Sende skjermen**

Ta vare på originalemballasjen. Det kan hende du trenger den når du flytter eller skal sende skjermen.

## <span id="page-24-0"></span>**A Tekniske spesifikasjoner**

**MERK:** Alle spesifikasjonene er typiske spesifikasjoner som er gitt av HPs komponentprodusenter; Den faktiske ytelsen kan være høyere eller lavere.

Gå til<http://www.hp.com/go/quickspecs/>og søk etter din spesifikke skjermmodell for å finne de nyeste modellspesifikke spesifikasjonene eller tilleggspesifikasjoner for dette produktet.

### **54,61 cm/21,5-tommersmodell**

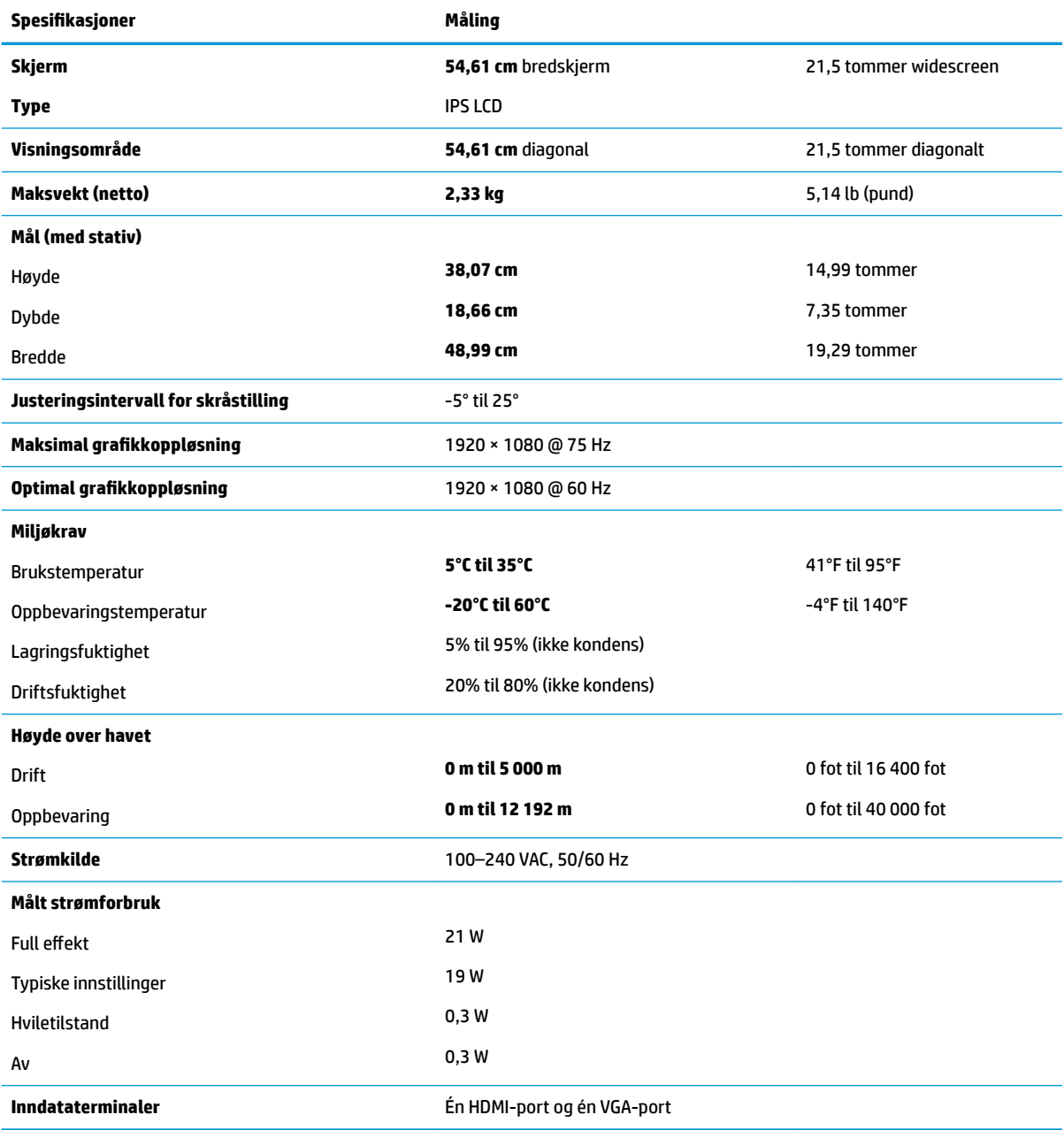

### <span id="page-25-0"></span>**58,42 cm/23-tommersmodell**

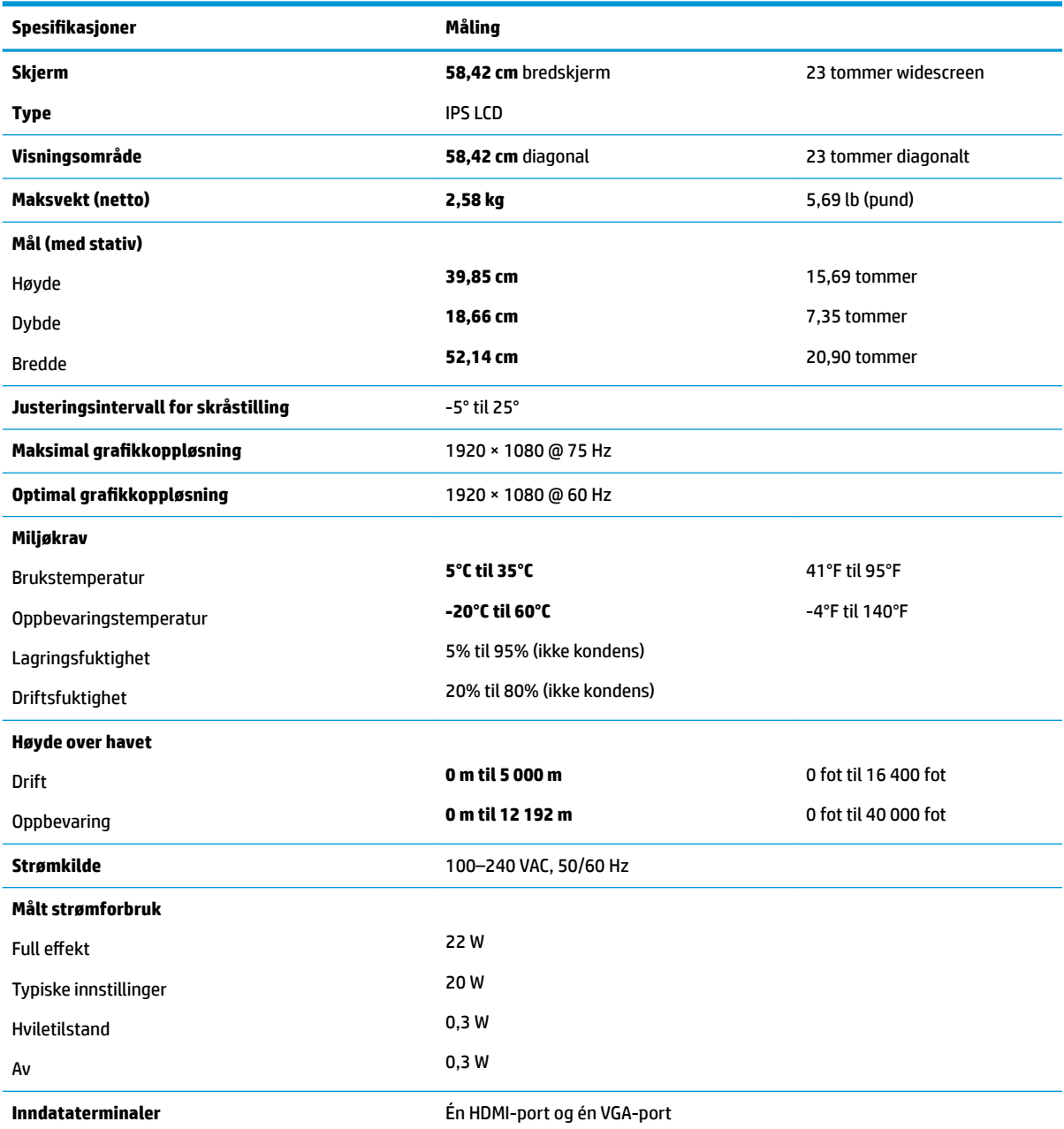

## **60,47 cm/23,8-tommersmodell**

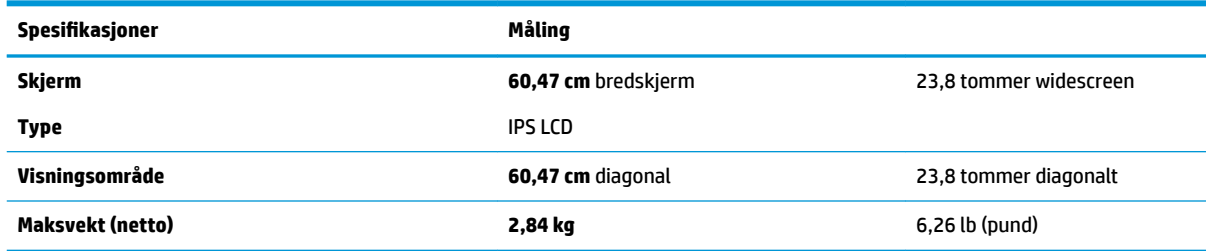

<span id="page-26-0"></span>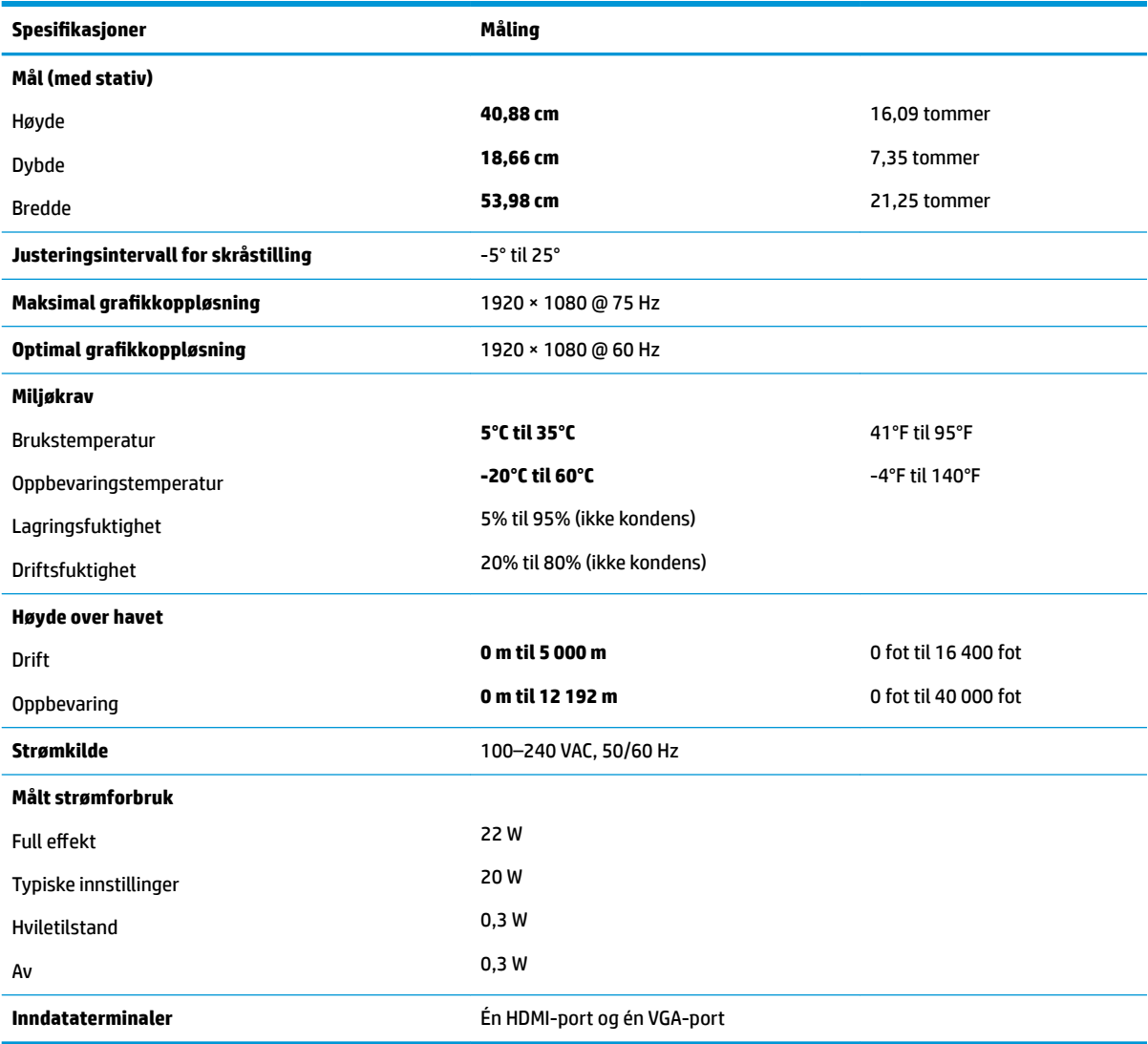

## **63,33 cm/25-tommersmodell**

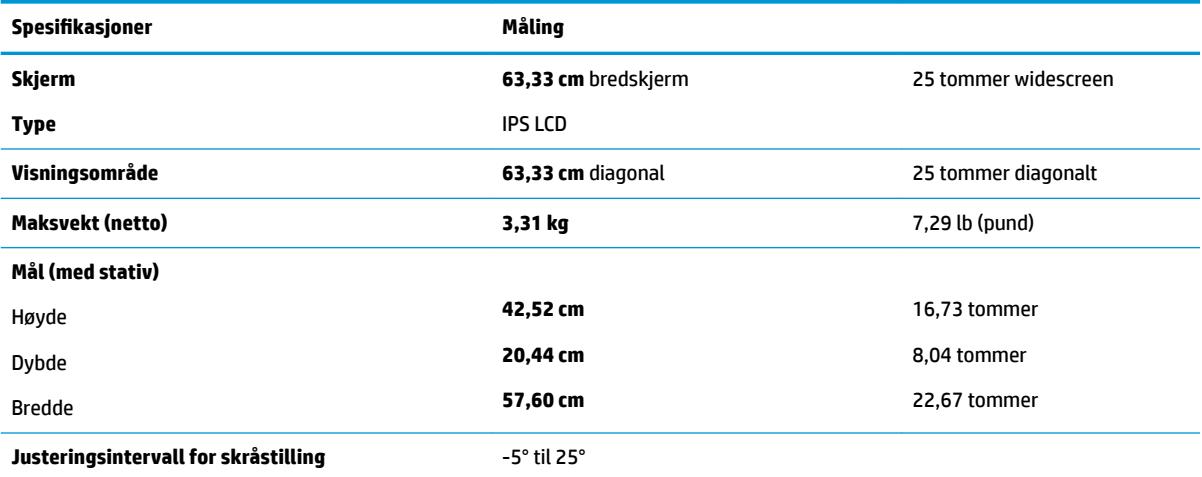

<span id="page-27-0"></span>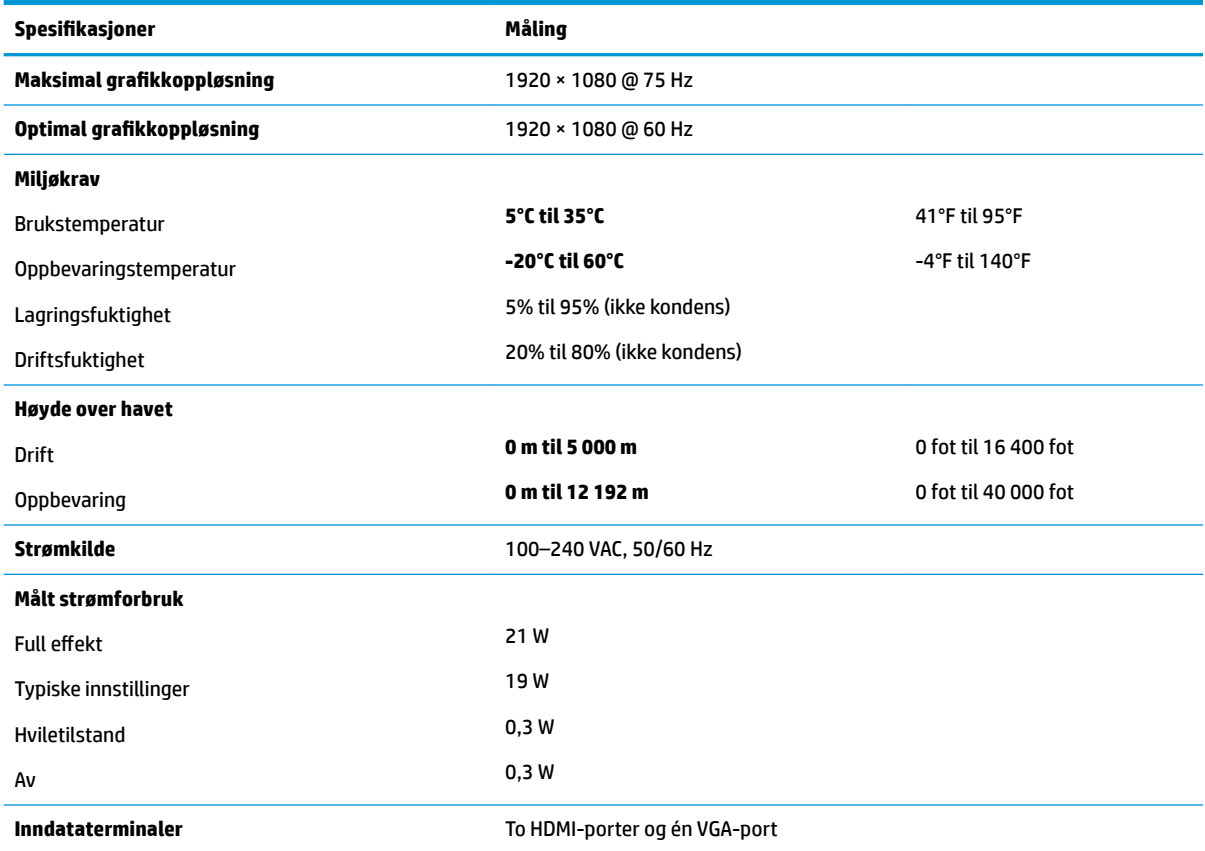

## **68,6 cm/27-tommersmodell**

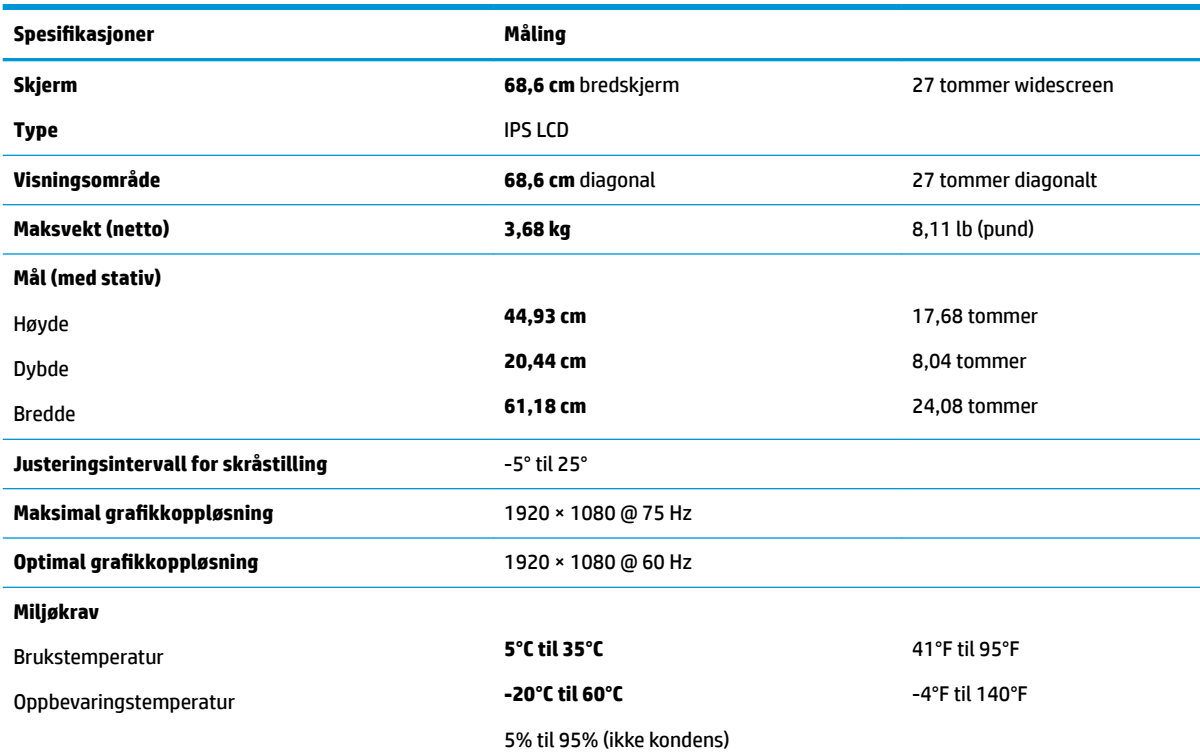

<span id="page-28-0"></span>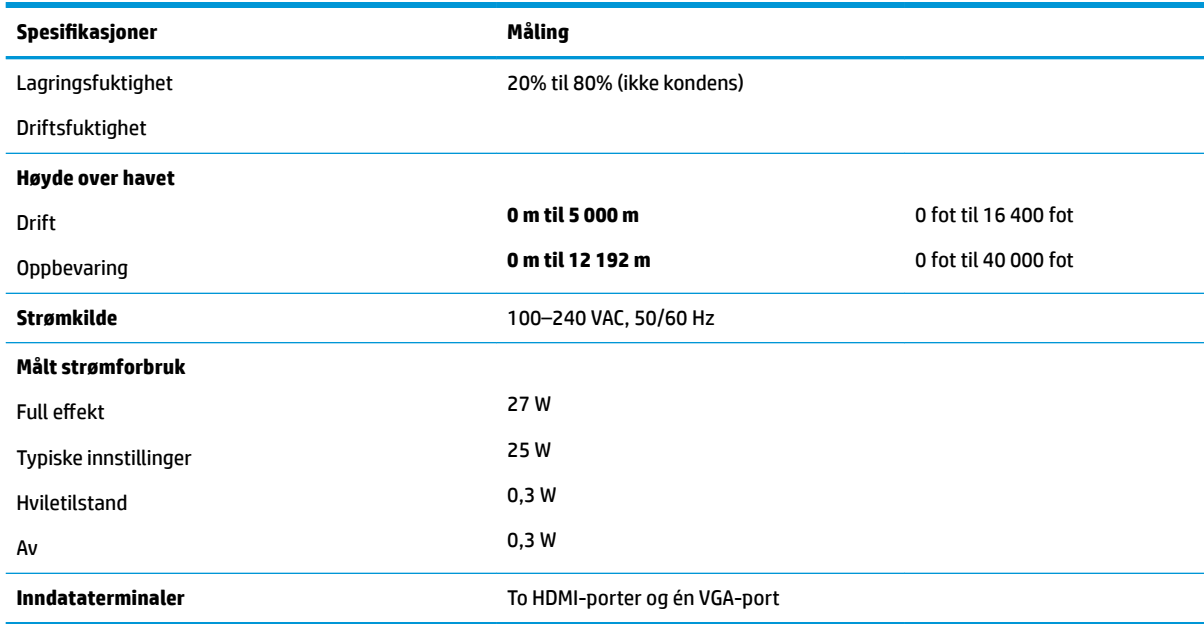

### **Strømadaptere**

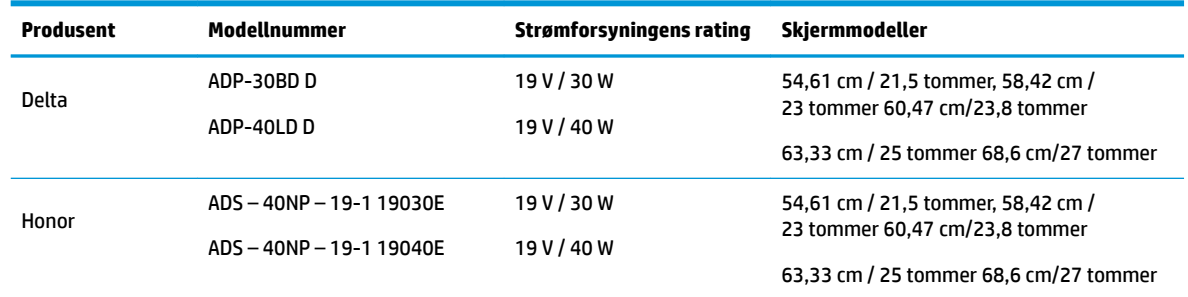

### **Forhåndsinnstilte skjermoppløsninger**

Skjermoppløsningene nedenfor er de mest brukte modiene, og er fabrikkinnstillinger. Skjermen oppdager disse forhåndsinnstilte modusene automatisk, og de vil vises sentrert på skjermen med riktig størrelse.

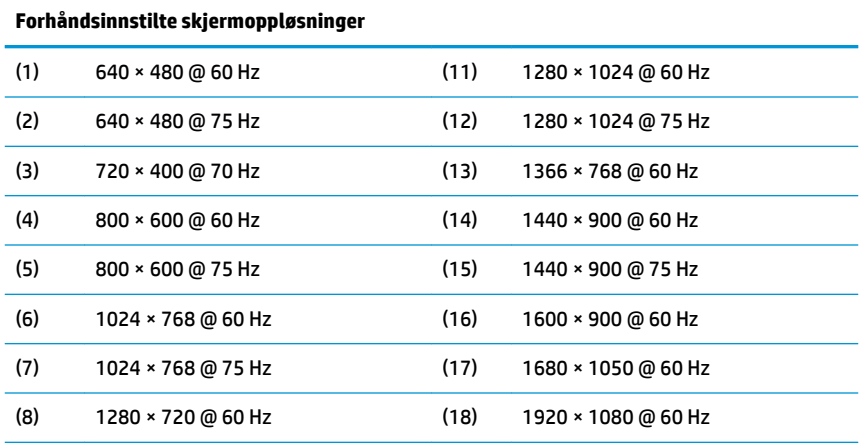

<span id="page-29-0"></span>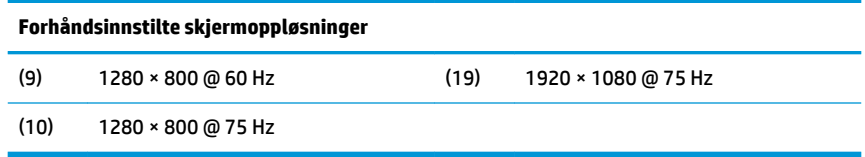

#### **Angi brukermodi**

Ved følgende forhold kan kontrollsignalet for video kreve en modus som ikke er forhåndsinnstilt:

- Du ikke bruker et standard grafikkort.
- Du ikke bruker en forhåndsinnstilt modus.

Hvis dette skjer, må du kanskje justere parameterne for skjermen på nytt, ved hjelp av skjermmenyen. Du kan utføre endringer ved enhver eller alle moduser og lagre dem. Skjermen lagrer de nye innstillingene automatisk og gjenkjenner den nye modus på lik linje med enhver forhåndsinnstilt modus. I tillegg til fabrikkforhåndsinnstilte modus kan en angi og lagre minst 10 forskjellige brukermodus.

#### **Strømsparingsfunksjon**

Skjermene støtter også en tilstand med redusert strømforbruk. Redusert strømtilstand velges hvis skjermen oppdager at det horisontale eller det vertikale synkroniseringssignalet mangler. Når skjermen oppdager fravær av disse signalene, blir den tømt, bakgrunnslyset blir slått av og av/på-lampen lyser gult. Når funksjonen med redusert strømforbruk er aktivert, bruker skjermen mindre enn 0,3 watt. Det trengs en kort oppvarmingsperiode før skjermen går tilbake til vanlig driftsmodus.

Se datamaskinens brukerhåndbok for anvisninger om innstilling av energisparefunksjoner (som også kalles strømsparefunksjoner).

**MERK:** Strømsparefunksjonen virker bare når skjermen er koblet til datamaskiner som har funksjon for strømsparing.

Når innstillinger utføres via skjermens verktøy - Energy Saver (energibesparing), kan en også programmere skjermen til å starte redusert strømtilstand ved et angitt tidspunkt. Når strømsparingsfunksjonen setter skjermen i strømbesparingsmodus, blir av/på-lampen gul.

# <span id="page-30-0"></span>**B Tilgjengelighet**

HP designer, produserer og markedsfører produkter og tjenester som kan brukes av alle, inkludert personer med funksjonshemninger, enten på en frittstående basis eller med tilpassede enheter.

### **Støttede assisterende teknologier**

HP-produkter støtter et bredt utvalg av operativsystemets assisterende teknologier, og kan konfigureres til å fungere sammen med Ʈere assisterende teknologier. Bruk søkefunksjonen på kildeenheten som er koblet til skjermen for å finne mer informasjon om hjelpefunksjoner.

**MERK:** For mer informasjon om et bestemt assisterende produkt, ta kontakt med kundestøtten til de som lager dette produktet.

#### **Kontakte kundestøtten**

Vi finjusterer hele tiden tilgjengelighet til våre produkter og tjenester, og ønsker gjerne tilbakemelding fra brukere. Hvis du har et problem med et produkt eller vil fortell oss om tilgjengelige assisterende funksjoner som har hjulpet deg, kan du kontakte oss på (888) 259-5707 fra mandag til fredag kl. 06.00 til 21.00 MST. Hvis du er døv eller har hørselsskader og bruke TRS/VRS/WebCapTel, kan du kontakte oss hvis du trenger teknisk støtte eller har spørsmål om tilgjengelighet ved å ringe (877) 656-7058 fra mandag til fredag kl. 06.00 til 21.00 MST.